## HOW TO REGISTER FOR ADULT MENTAL HEALTH FIRST AID

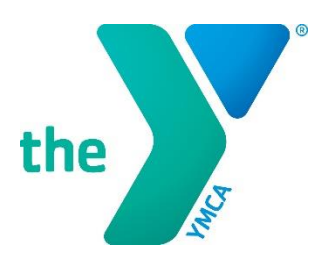

- 1. Go to [www.paycomonline.net](http://www.paycomonline.net/) Click on **Login: Employee**
- 2. Enter your username, password, and the last four digits of your Social Security number. Then, click "Log In."

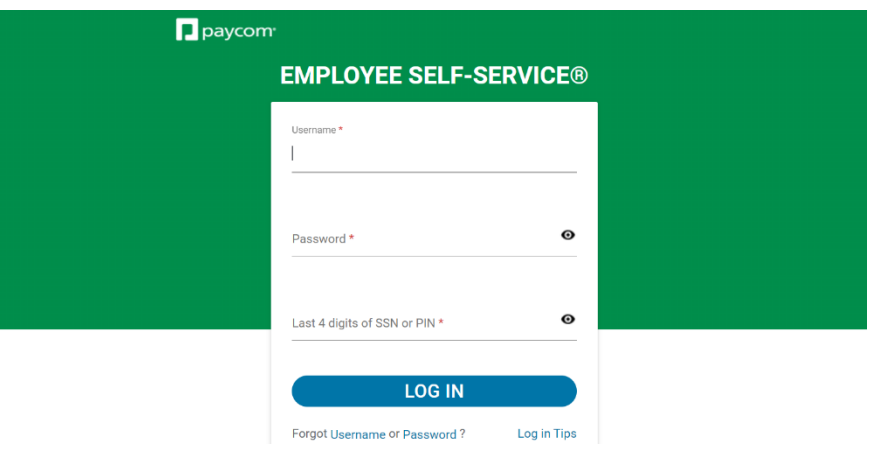

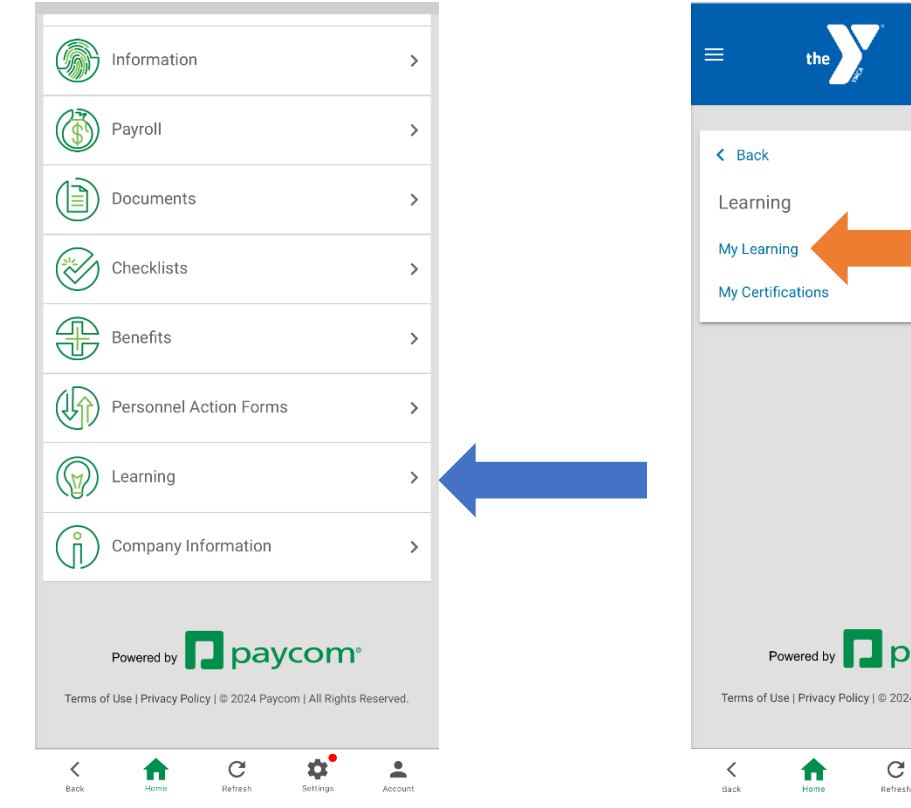

3. Next Click on **Learning** 4. Then click on **My Learning**

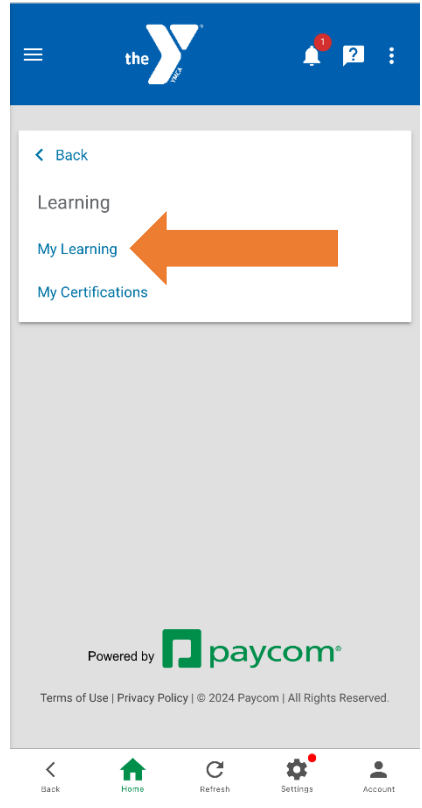

- 5. Search for **Adult Mental Health** 6. Then click on **Select Session**
	- **First Aid** and when the course and a pop-up window will show comes up click on it. you the classes offered in 2024.

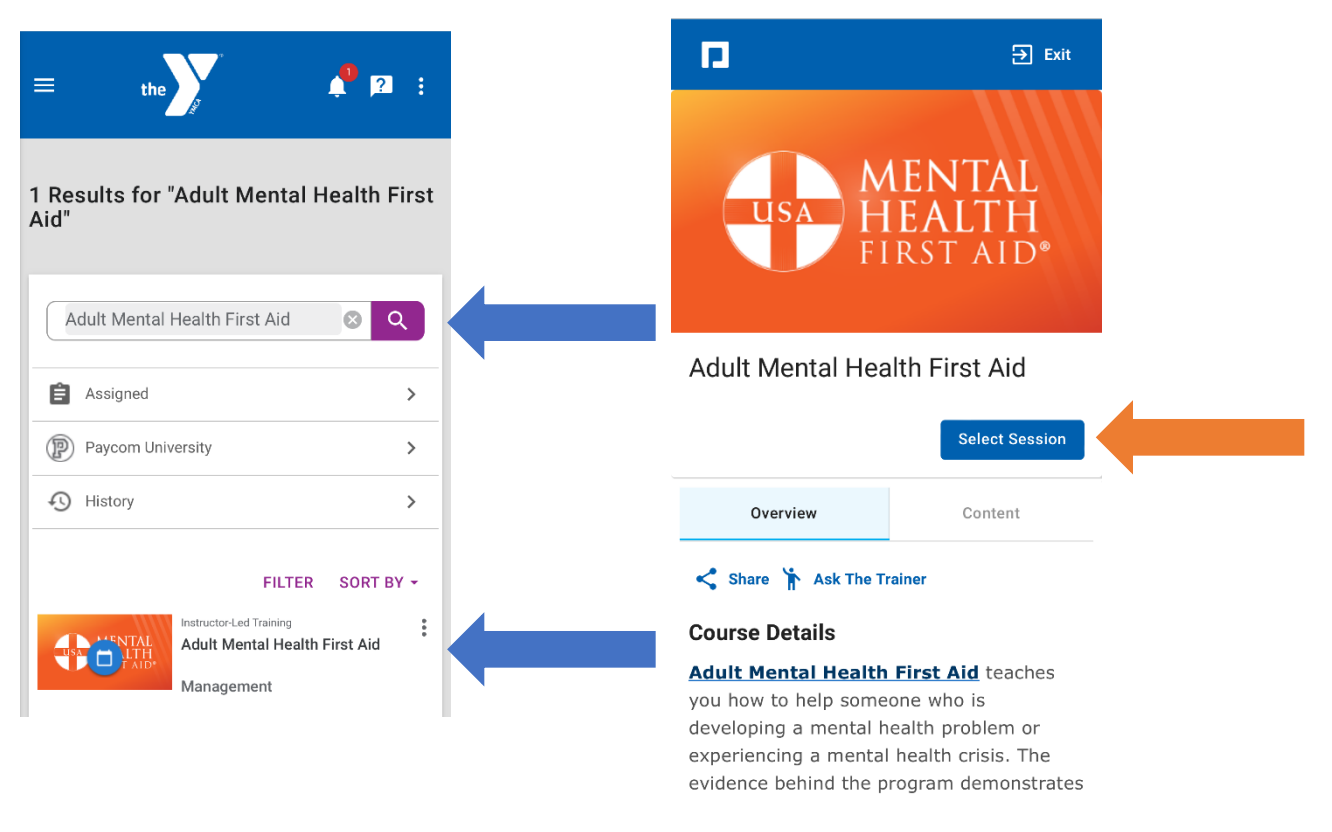

7. Select the MHFA Class you plan to attend then click **Request**.

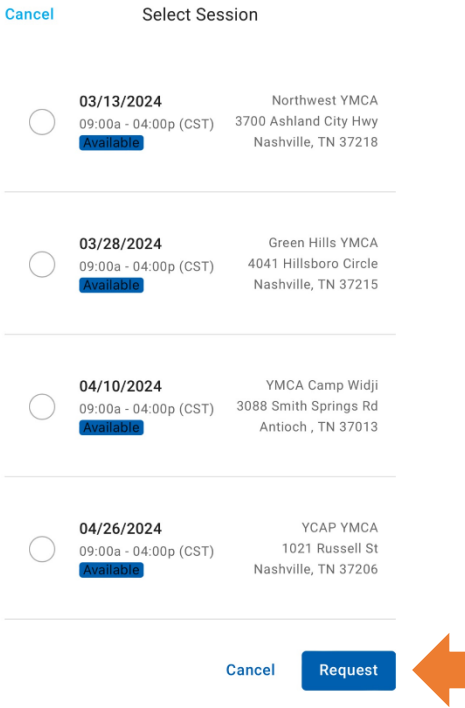

8. **Congrats!** You are now enrolled in Adult Mental Health First Aid (MHFA).

Two weeks prior to your class date you will receive an email from a MHFA Coordinator with instructions for completing the required online prework.